# **Soluzione ai problemi di rallentamento e DNS con RV016, RV042, RV042G e RV082 VPN Router e Mac OS**

## **Obiettivo**

I computer che utilizzano Mac OS connesso ai router VPN RV0xx possono subire un rallentamento significativo e avere problemi con la risoluzione DNS se il provider di servizi Internet (ISP) non instrada le query DNS IPv6. La soluzione è quella di disabilitare IPv6 su Mac OS, in quanto le applicazioni Safari e Apple non dispongono di un processo separato per disabilitare IPv6.

In questo articolo viene illustrato come disabilitare IPv6 sui Mac connessi a router VPN RV016, RV042, RV042G e RV082.

## **Dispositivi interessati**

· RV016 RV042 RV042G RV082

### **Versione del software**

 $\cdot$  v4.2.1.02

## **Disabilita IPv6 su Mac**

#### **Interfaccia grafica utente (GUI) Mac**

Passaggio 1. Accedere all'utility di configurazione Web e scegliere **Impostazione > Rete**. Viene visualizzata la pagina *Rete*:

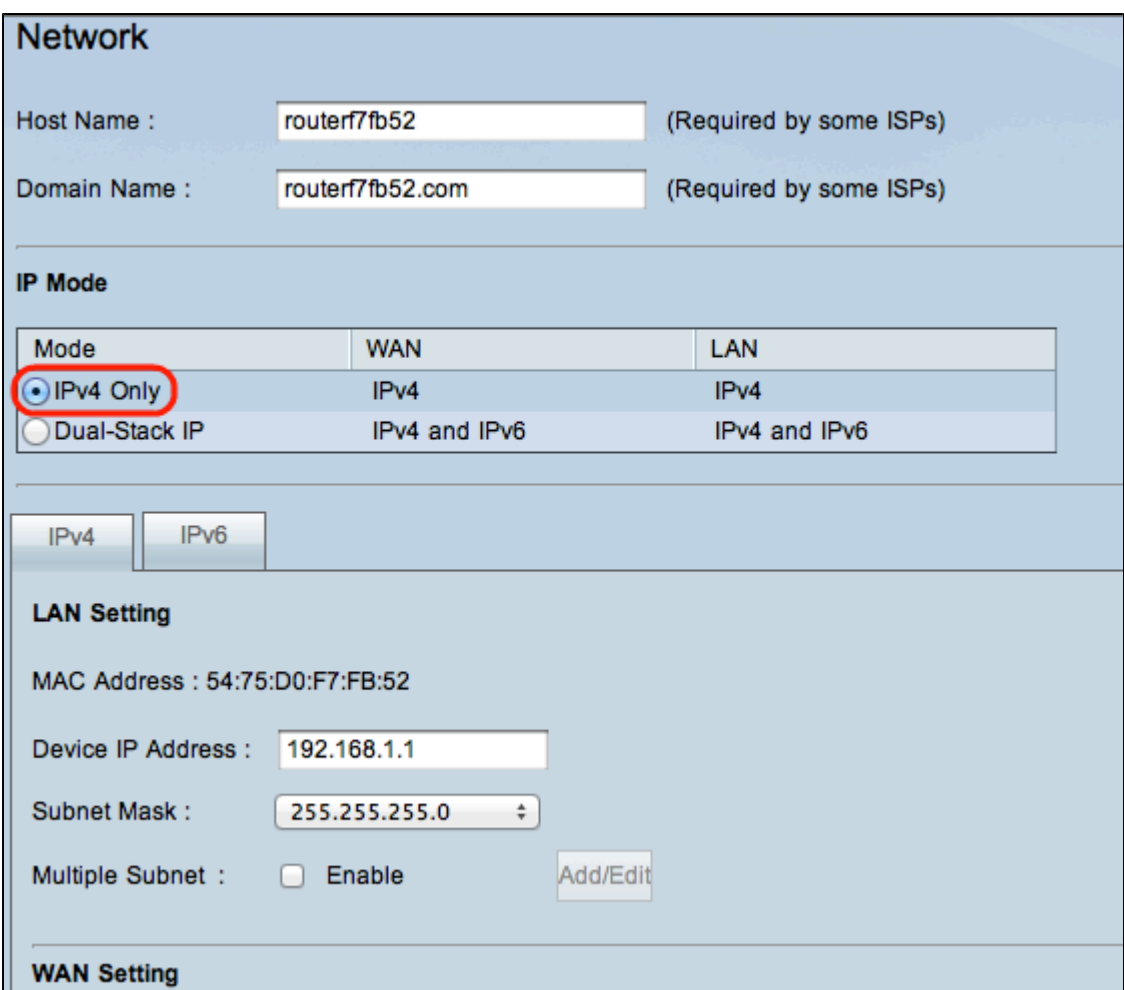

Passaggio 2. Fare clic sul pulsante di opzione **Solo IPv4** per disabilitare IPv6 sul router.

Passaggio 3. Fare clic su **Save** (Salva) nella parte inferiore della pagina per salvare le modifiche.

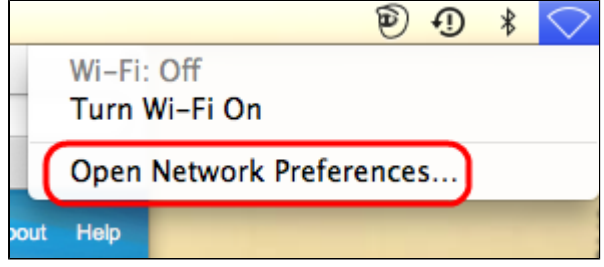

Passaggio 4. Sul Mac, scegliete **Icona Rete > Apri Preferenze Rete** dalla barra dei menu nell'angolo superiore destro del desktop. Viene visualizzata la pagina *Rete*:

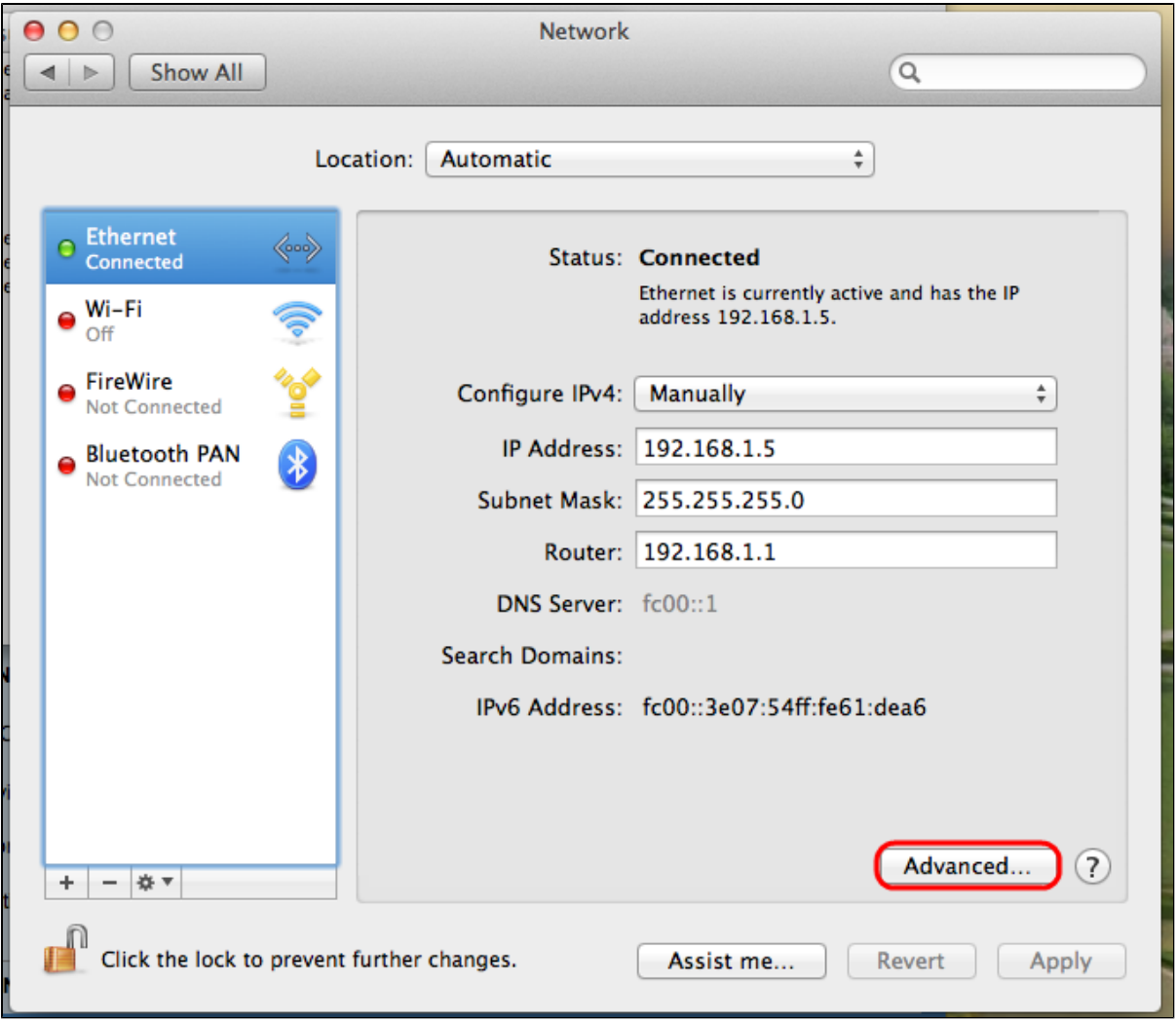

Passaggio 5. Nella pagina Ethernet fare clic su **Avanzate**.

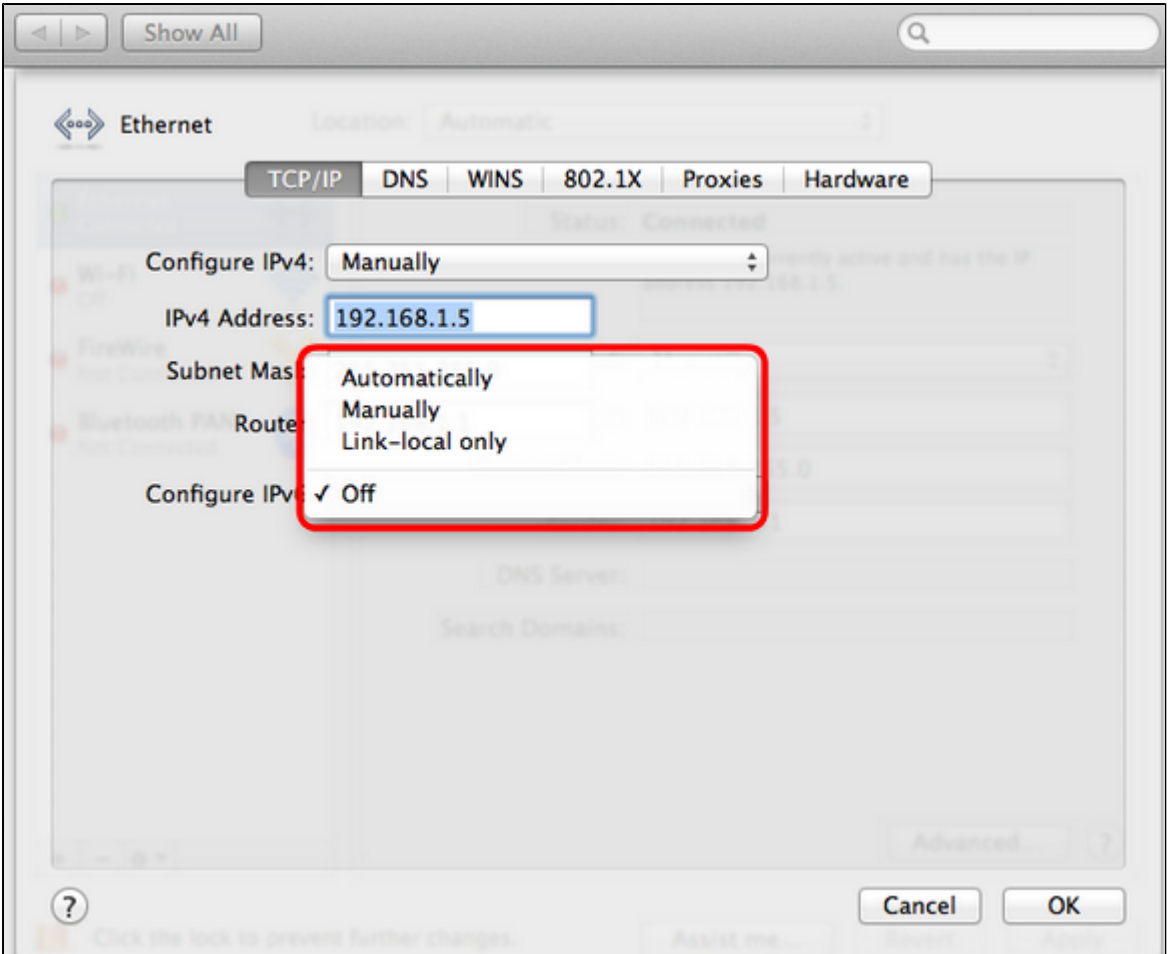

Passaggio 6. Dall'elenco a discesa Configura IPv6 scegliere **Disattivato**.

Passaggio 7. Scegliere **OK** per salvare le impostazioni.

#### **Con terminale di comando**

A volte, a causa delle impostazioni di protezione, Mac OS potrebbe non consentire agli utenti di modificare le impostazioni IPv6. L'opzione Disattivato non sarà disponibile nell'elenco a discesa Configura IPv6. In questi casi, procedere come segue:

Passaggio 1. Sul desktop Mac, scegliere **Applicazioni > Utilità > Terminale** dal dock.

Passaggio 2. Nel Terminale, immettere **networksetup -listallnetworkservices**.

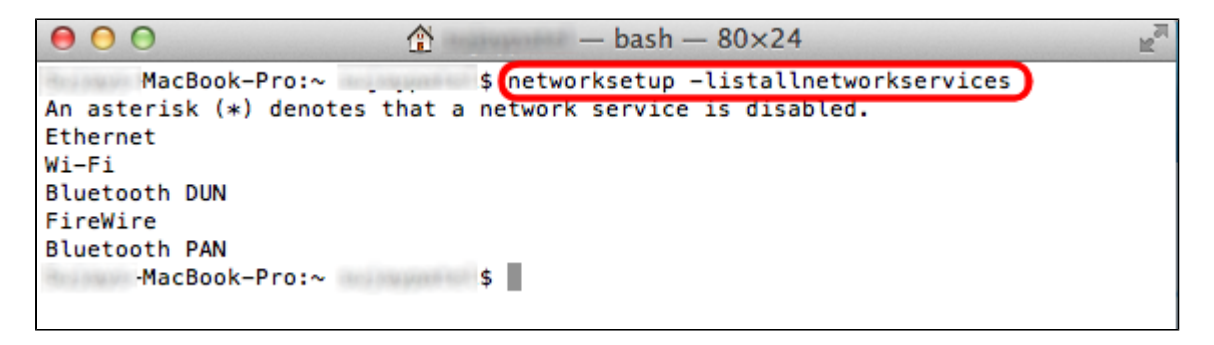

Passaggio 3. Premere **Invio.** Verranno visualizzati tutti i servizi di rete.

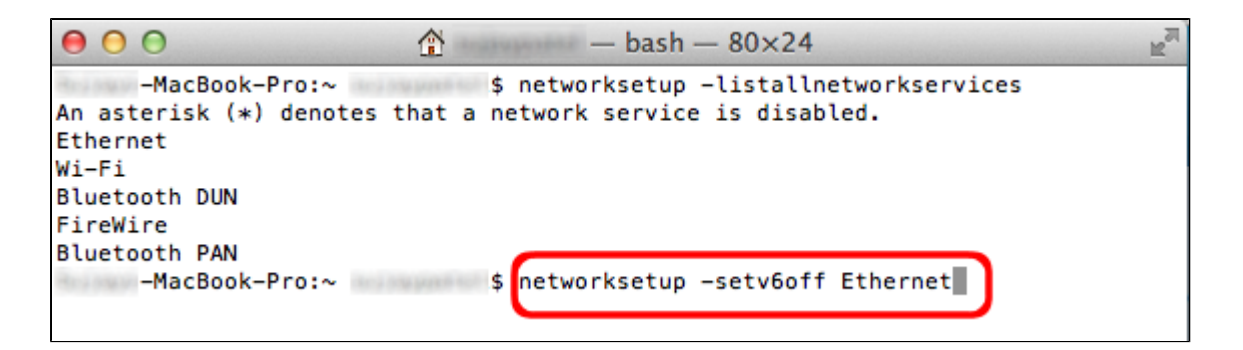

Passaggio 4. Immettere **networksetup -setv6off Ethernet**.

Passaggio 5. Premere **Invio** per disattivare IPv6.

#### Informazioni su questa traduzione

Cisco ha tradotto questo documento utilizzando una combinazione di tecnologie automatiche e umane per offrire ai nostri utenti in tutto il mondo contenuti di supporto nella propria lingua. Si noti che anche la migliore traduzione automatica non sarà mai accurata come quella fornita da un traduttore professionista. Cisco Systems, Inc. non si assume alcuna responsabilità per l'accuratezza di queste traduzioni e consiglia di consultare sempre il documento originale in inglese (disponibile al link fornito).